# **Profibus-DP**

**For RSi "S" Series Variable Frequency Drive Instruction Manual**

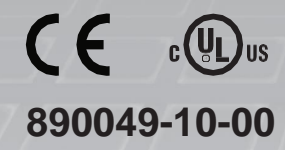

© 2020 Benshaw Inc.

Benshaw retains the right to change specifications and illustrations in text without prior notification. The contents of this document may not be copied without the explicit permission of Benshaw.

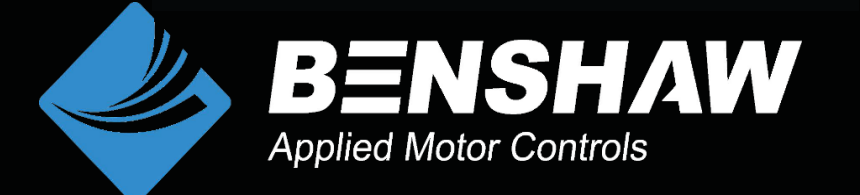

#### **Safety Information**

Carefully read and follow all safety instructions in this manual to avoid unsafe operating conditions, property damage, personal injury, or death. Please keep this manual for future reference.

Safety symbols in this manual

#### **A** Danger

Indicates an imminently hazardous situation which, if not avoided, could result in severe injury or death.

### △ Warning

Indicates a potentially hazardous situation which, if not avoided, could result in injury or death.

### **D** Caution

Indicates a potentially hazardous situation which, if not avoided, could result in minor injury or property damage.

### (!) Caution

- ESD (Electrostatic discharge) from the human body may damage sensitive electronic components on the PCB. Therefore, be extremely careful not to touch the PCB or the components on the PCB with bare hands while you work on the I/O PCB.
- Turn off the power to the inverter before making wiring connections. Otherwise, malfunctions including faulty network communication may occur.
- When installing the option board, ensure that the option board is properly connected to the connector on the inverter. Faulty connections may damage the inverter or the option board.
- Check the parameter units before settings the function codes. Wrong units may lead to faulty network communication.

### **Table of Contents**

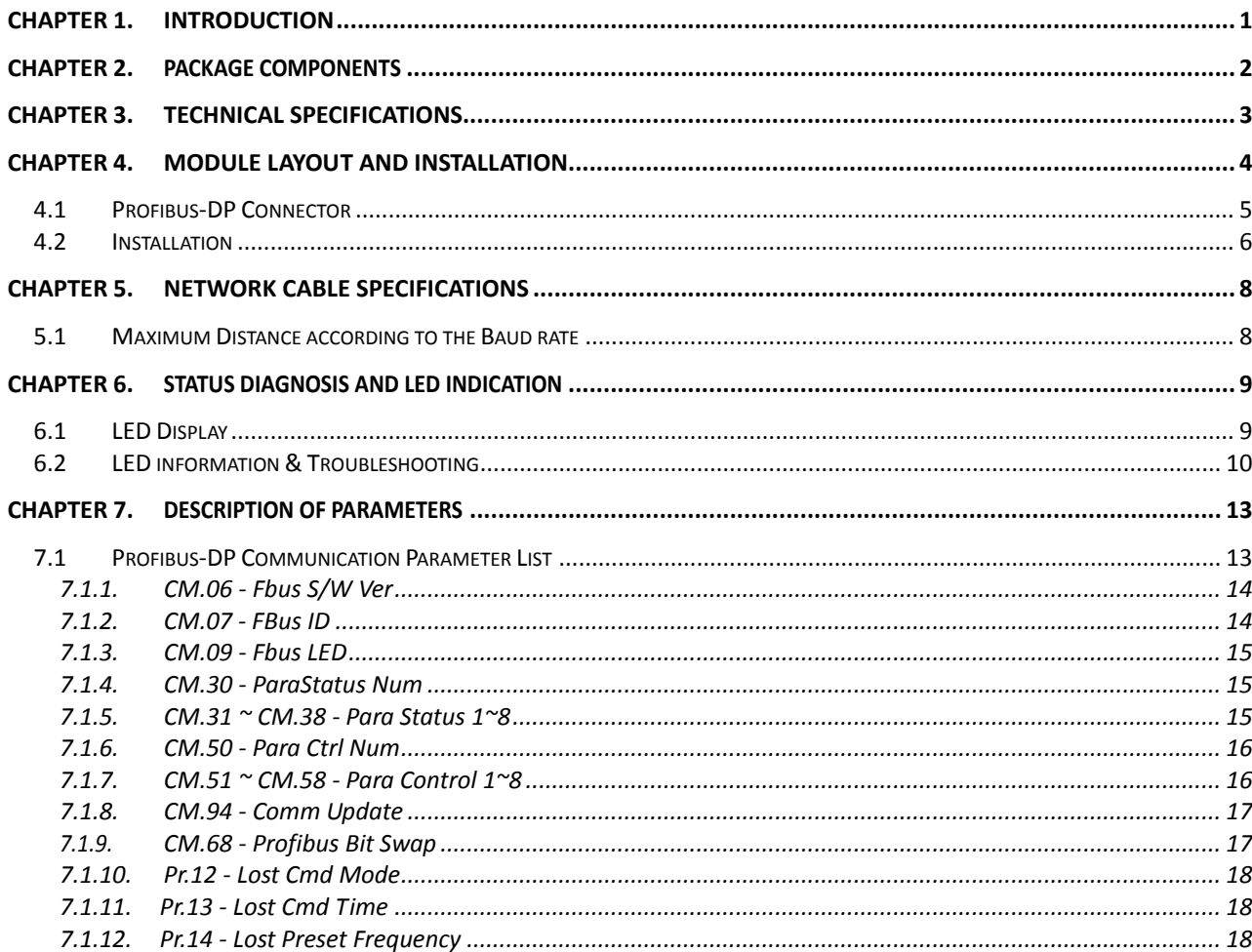

### <span id="page-6-0"></span>**Chapter 1. Introduction**

This Profibus-DP communication module allows the "S" Series inverter to be connected to Profibus network. **The module cannot be installed in the "SW" Series inverter.**

- The drive can be controlled and monitored by the program of a PLC or other master module and they can be integrated with a PC to simplify total Factory Automation.
- •
- With a single communication line, multiple drives can be operated simultaneously, reducing the installation cost compared to a system that is not using a network. Also, simple wire installation can cut down installation and maintenance labor hours.
- Factory automation can be also easily operated by mixed-used development of auxiliary devices of PLC and other control systems such as PC for controlling the inverter.

# <span id="page-7-0"></span>**Chapter 2. Package Components**

Benshaw Part #: PC-100091-00

This product contains:

- 1 x Profibus-DP Communication Module
- 1 x Profibus connector
- 1 x Brass Standoff (M3xL23)
- 1 x Brass Standoff (M3xL17.3)
- 1 x Mounting Screw (M3xL8)
- 1 x Instruction Manual

Note: GSD file for Profibus required. Download at Benshaw.com. GSD file contains the information of Profibus-DP communication module. The Profibus configuration software needs the GSD file.

# <span id="page-8-0"></span>**Chapter 3. Technical Specifications**

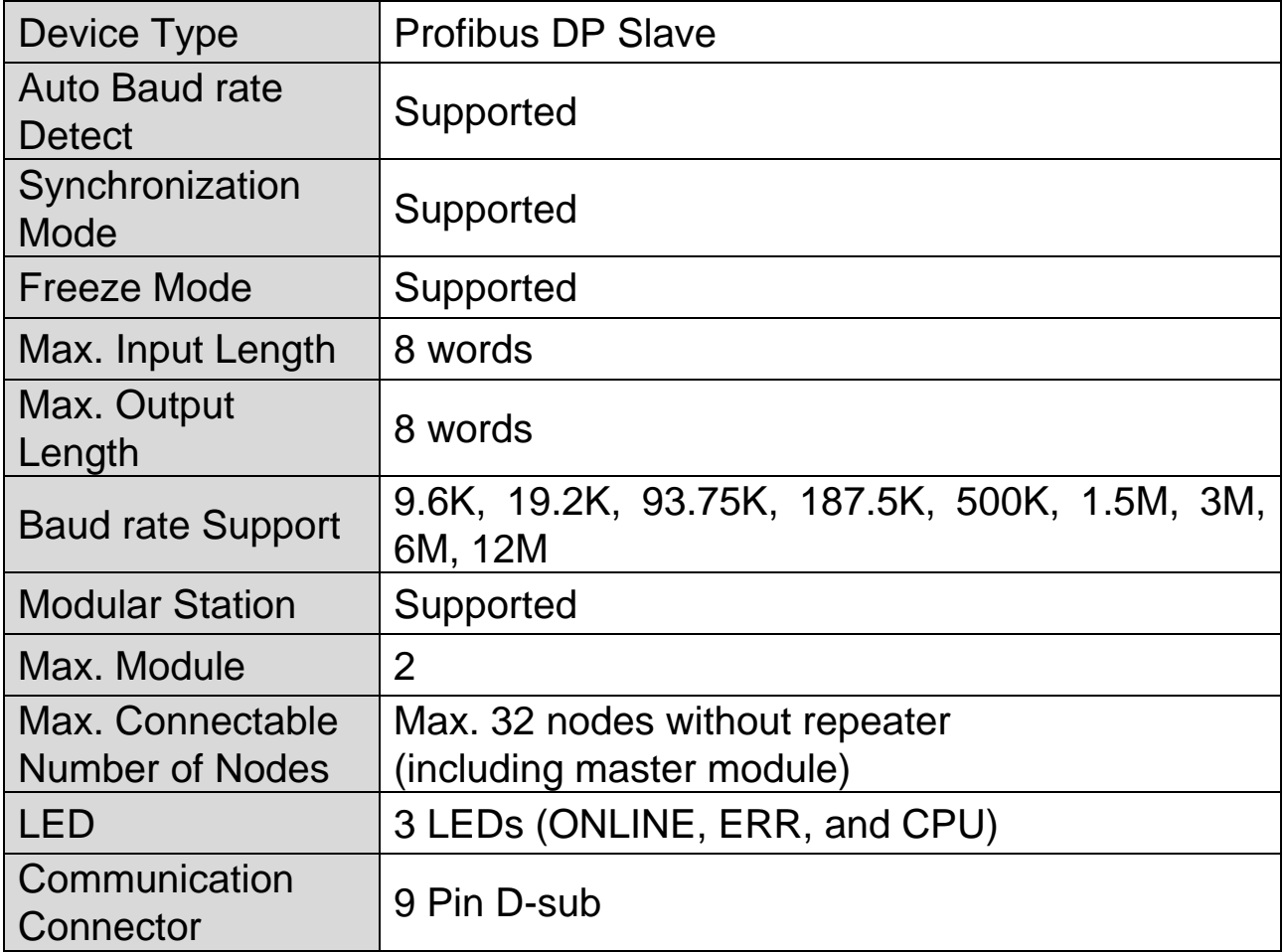

# <span id="page-9-1"></span><span id="page-9-0"></span>**Chapter 4. Module Layout and Installation**

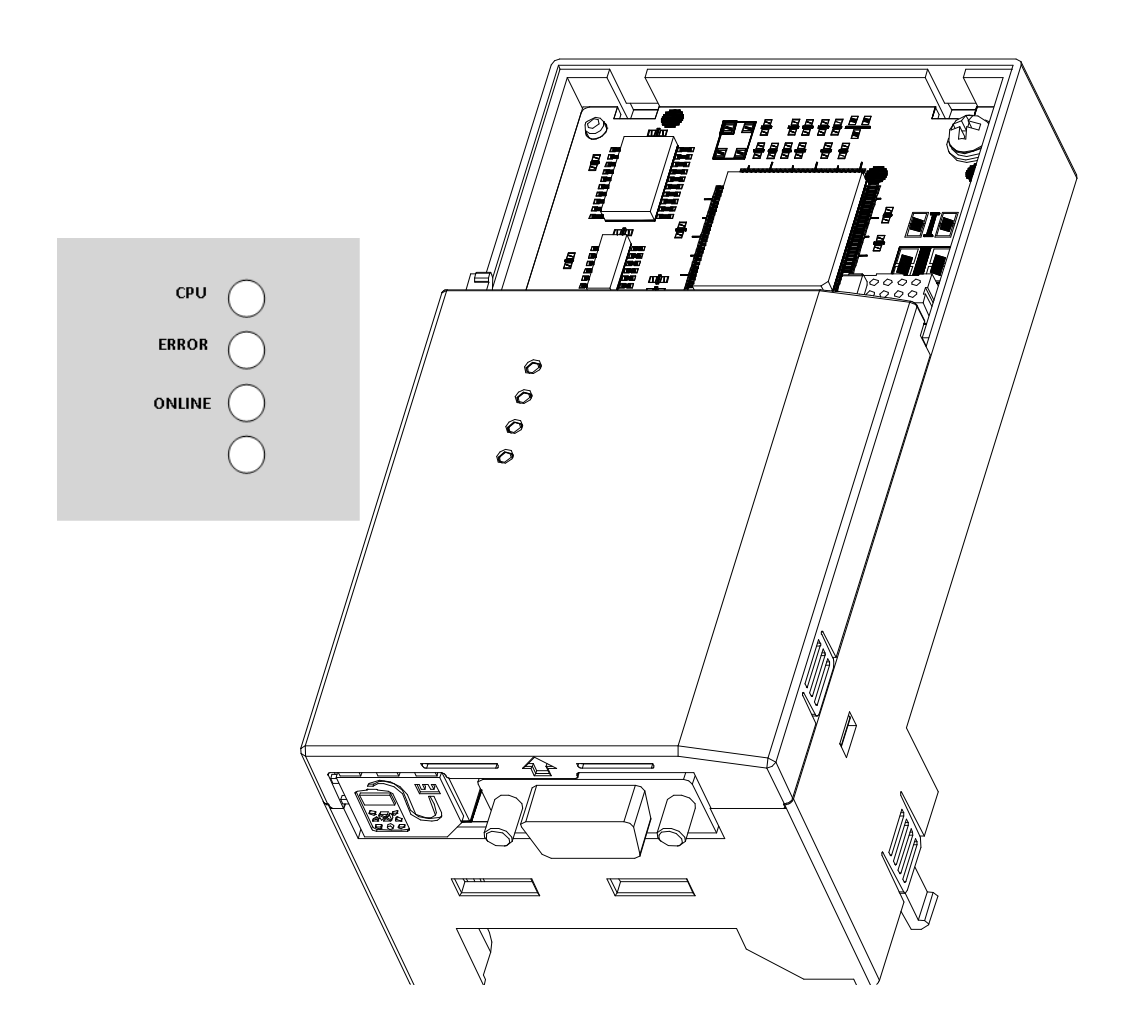

**Profibus-DP Communication Module**

### **4.1 Profibus-DP Connector**

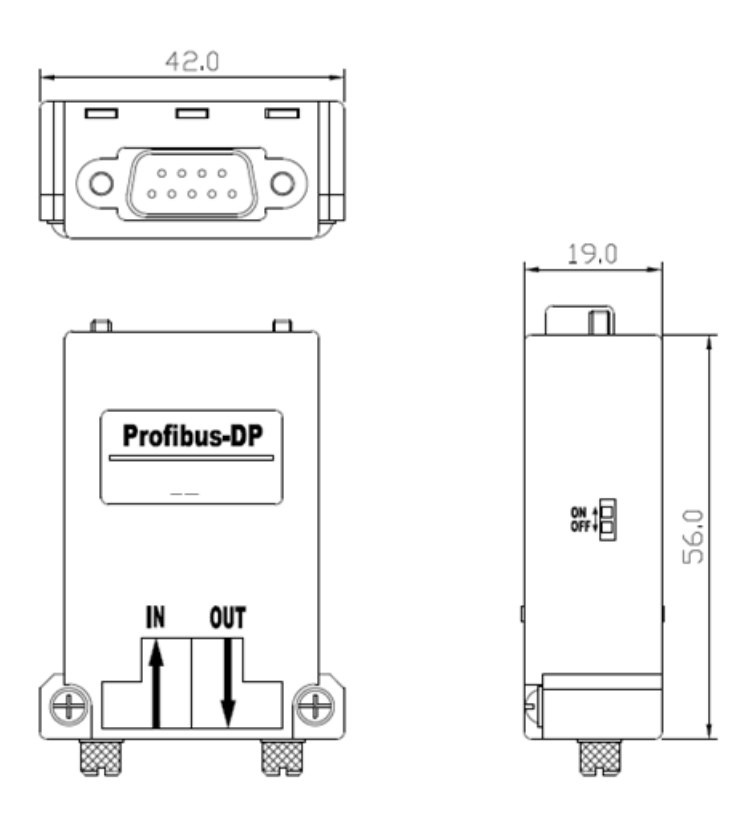

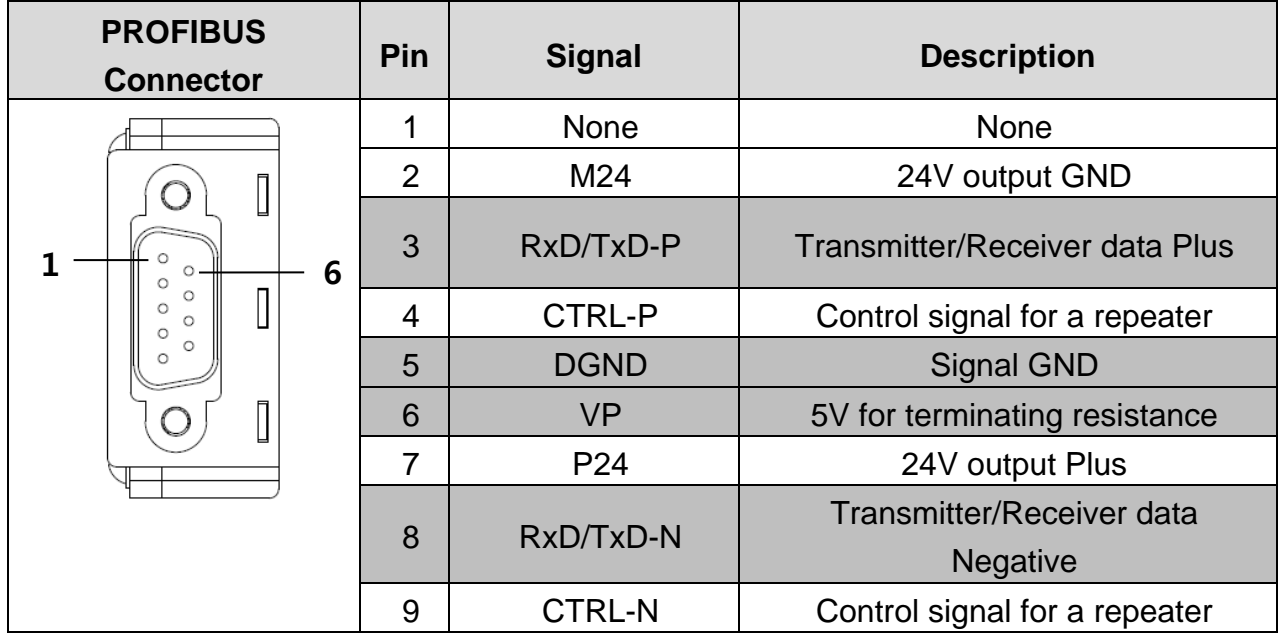

note) The product only uses Pin No's. 3, 5, 6 and 8 signals.

### **4.2 Installation**

<span id="page-11-0"></span>△ Warning

- **Do not install or remove the communication module to or from the inverter while the inverter is turned on.**
- **Ensure that the charge in the capacitors inside the inverter is completely discharged before installing or uninstalling the communication module.**
- Loosen the front cover screws to remove the front cover (1) and remove I/O cover (2).

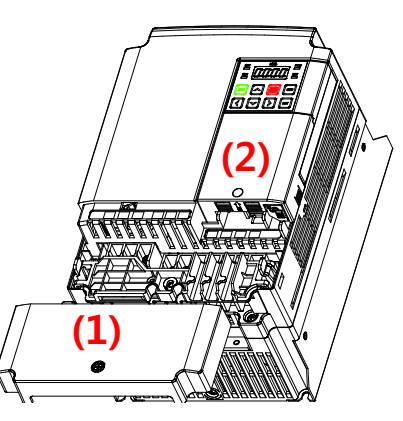

 $\blacksquare$  Remove the keypad (3).

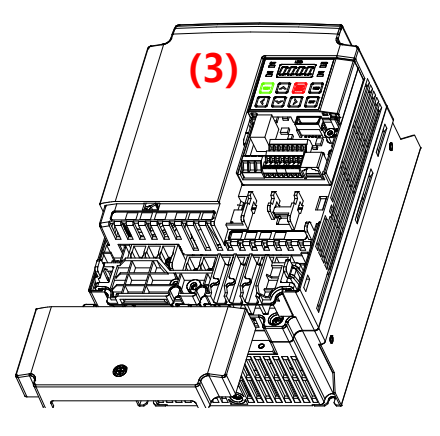

■ Remove a screw (bottom left) from the I/O board and install the provided brass standoffs (4), longer one at bottom left.

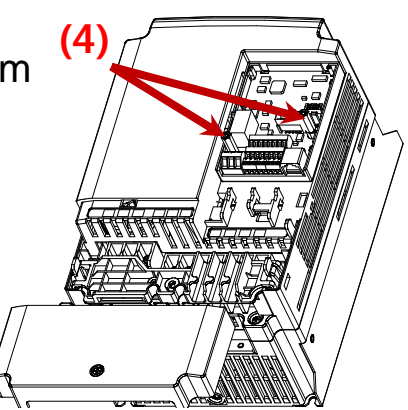

■ Mount Profibus-DP communication Module (5) and install the removed screw (6) and the supplied screw (7).

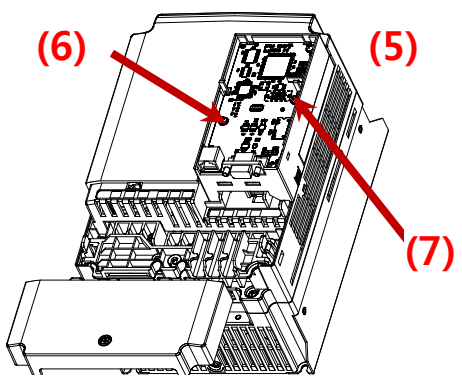

 $\blacksquare$  Install the keypad (8) first, then the communication module cover (9).

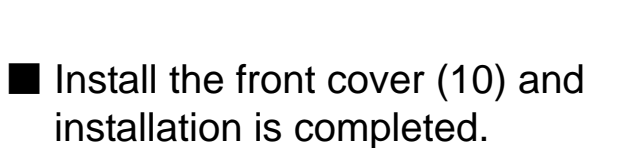

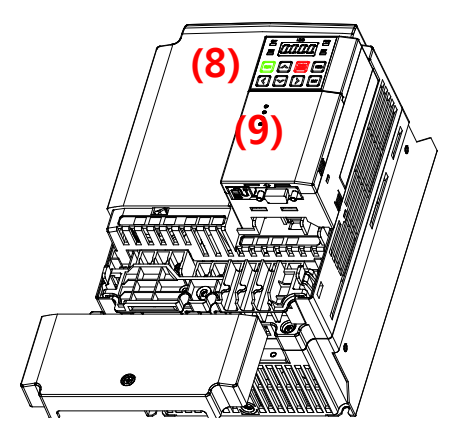

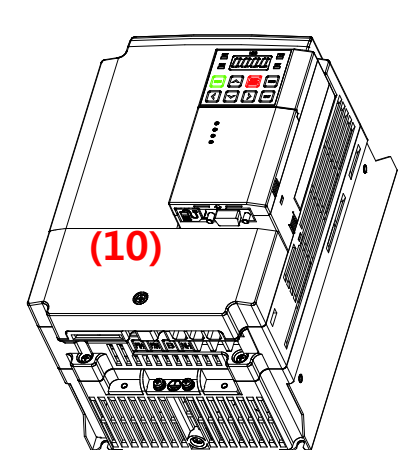

### <span id="page-13-0"></span>**Chapter 5. Network Cable Specifications**

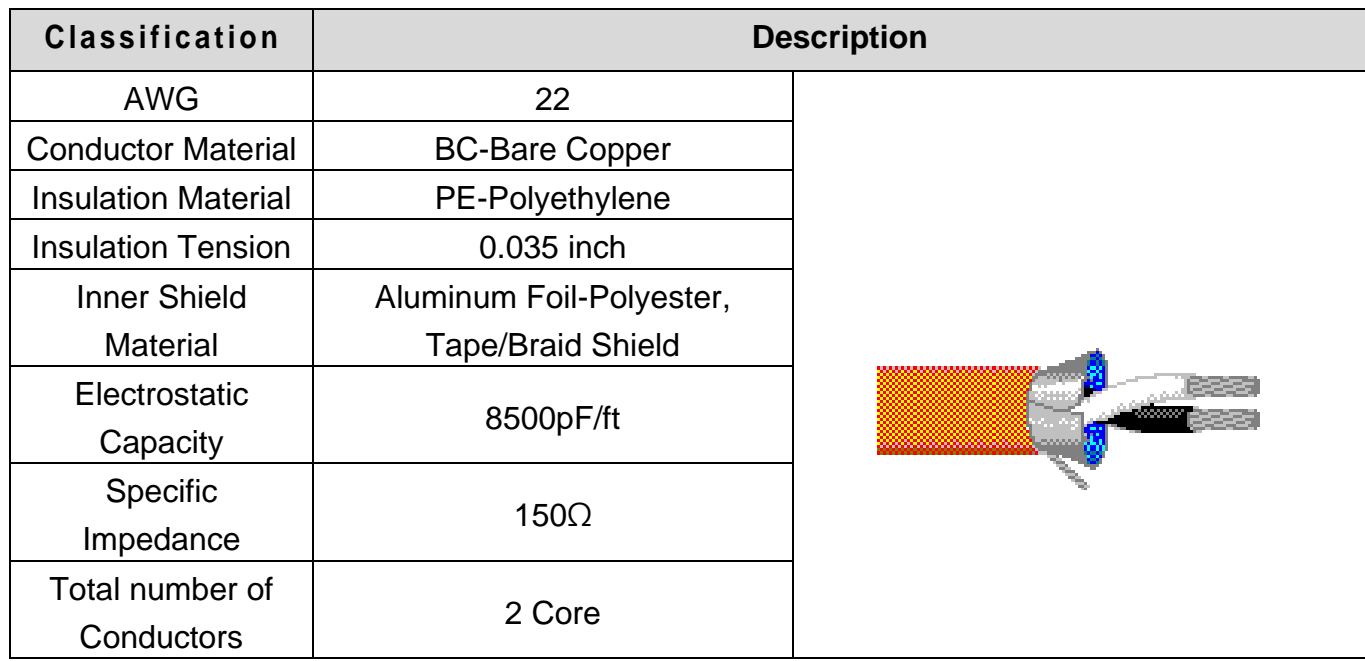

#### <span id="page-13-1"></span>**5.1 Maximum Distance according to the Baud rate**

The total BUS length of a network differs based on the baud rate. The communication quality is not guaranteed when the total distance exceeds the total BUS length limit as below.

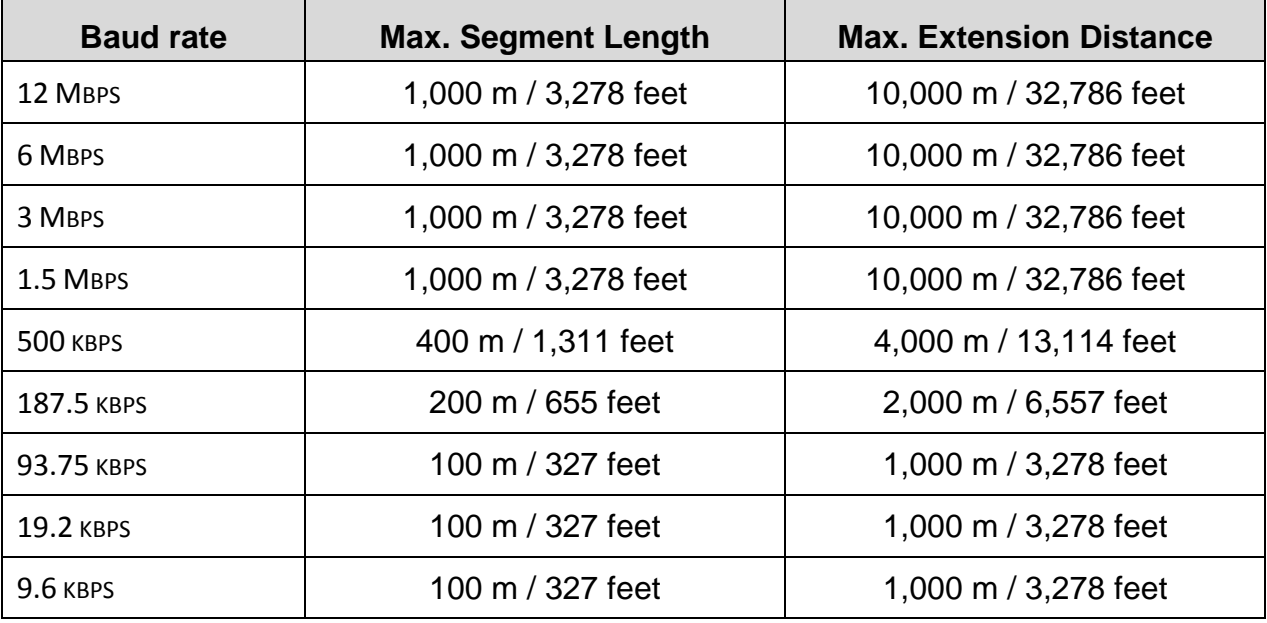

## <span id="page-14-0"></span>**Chapter 6. Status Diagnosis and LED Indication**

### **6.1 LED Display**

<span id="page-14-1"></span>The Profibus-DP Module has 3 LED's. Refer to the below tables for indication, troubleshooting and diagnostics.

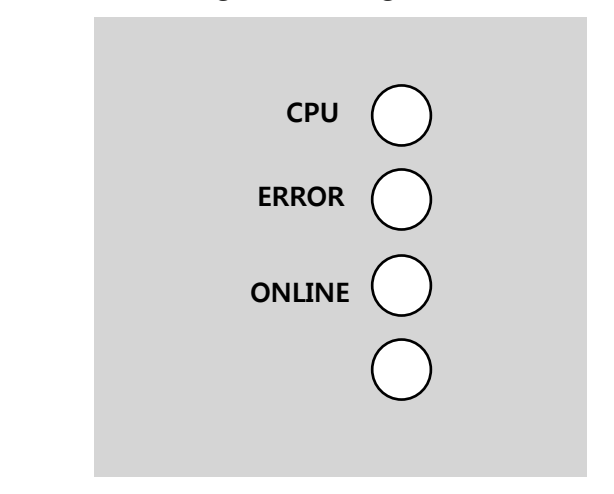

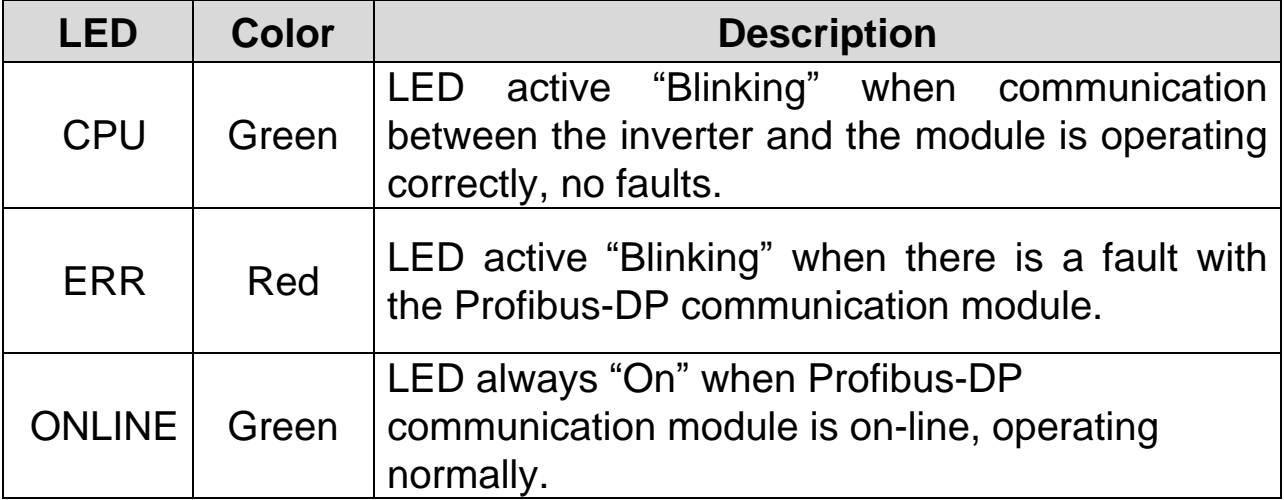

### **6.2 LED information & Troubleshooting**

<span id="page-15-0"></span>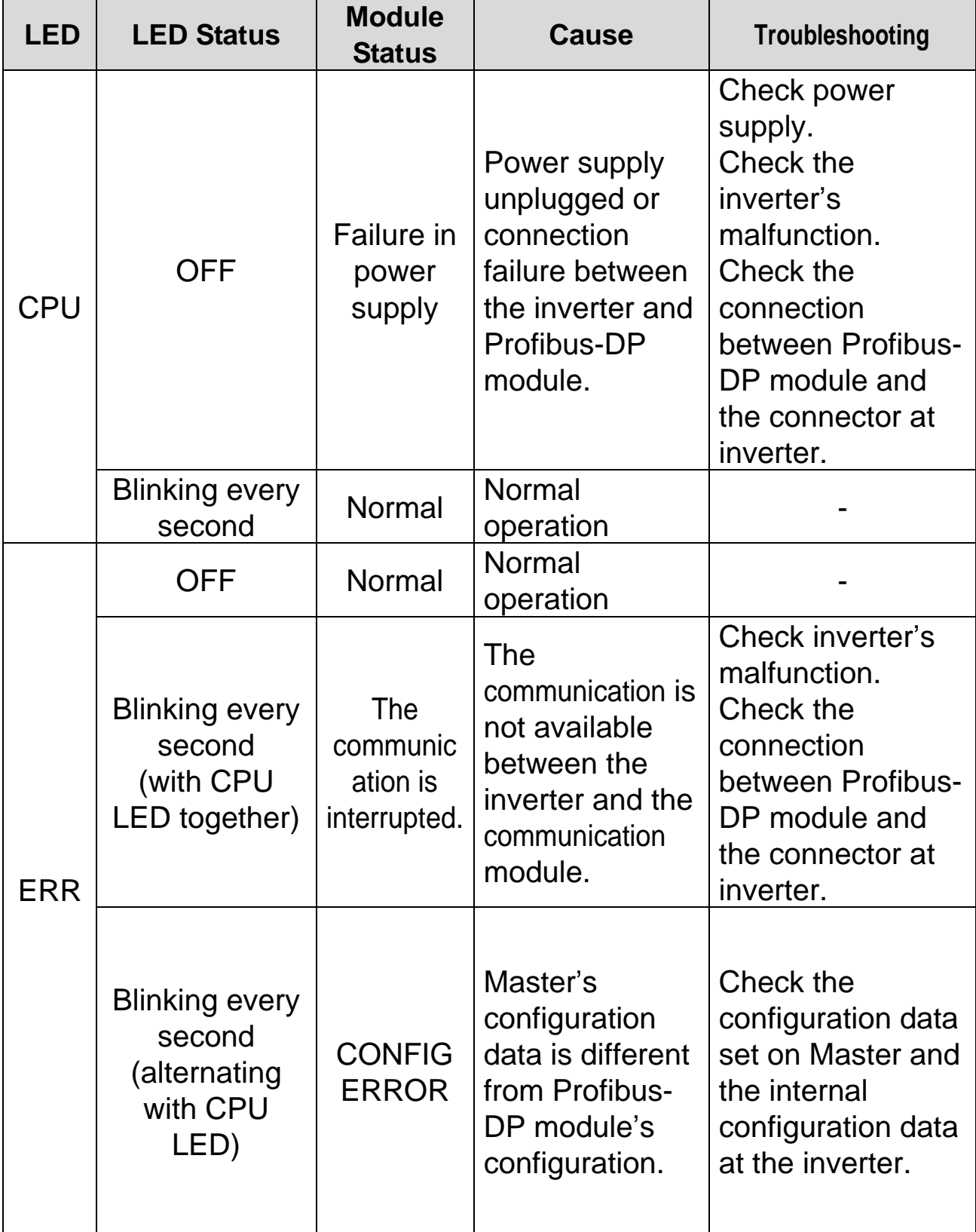

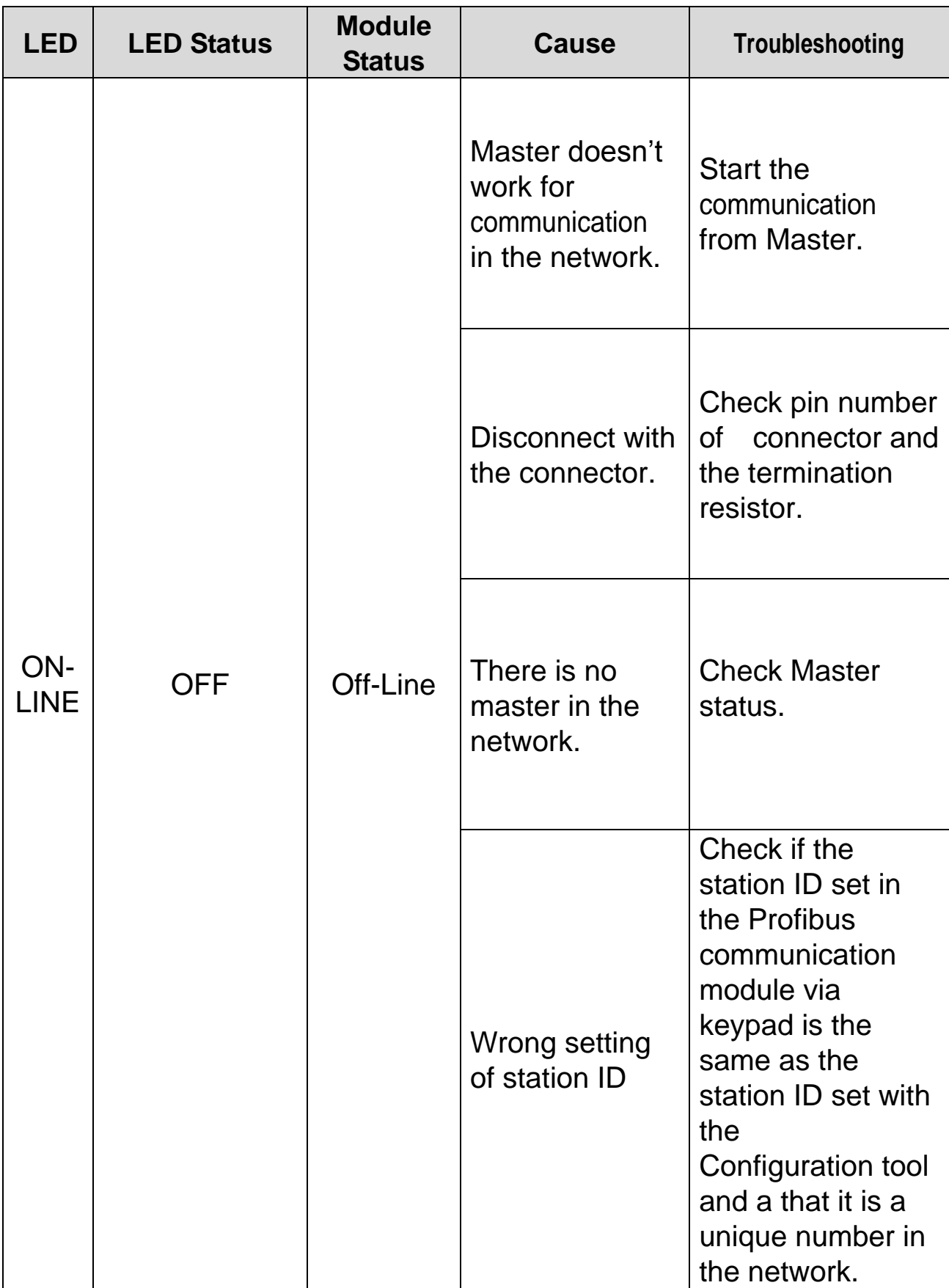

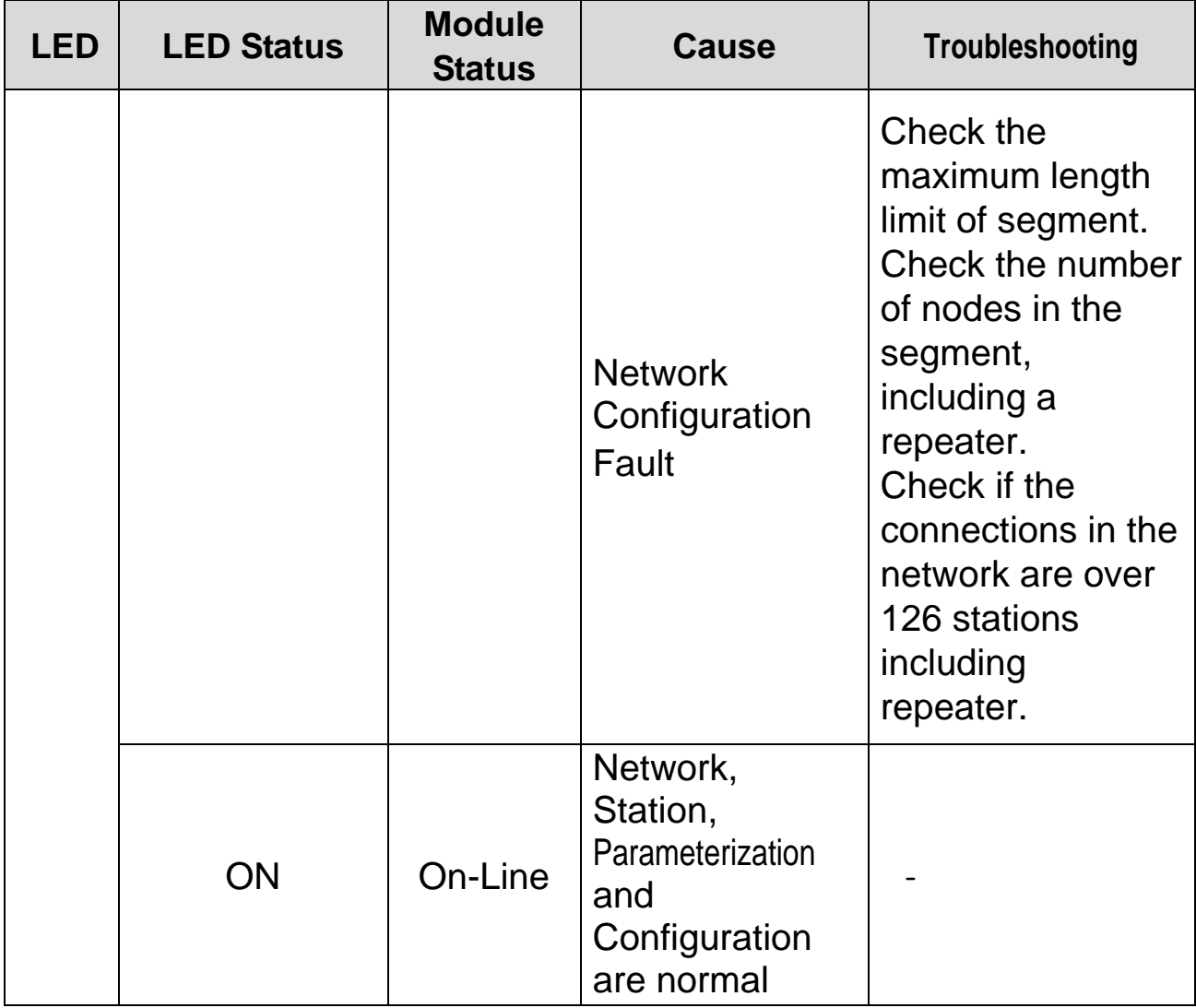

# <span id="page-18-0"></span>**Chapter 7. Description of Parameters**

### **7.1 Profibus-DP Communication Parameter List**

<span id="page-18-1"></span>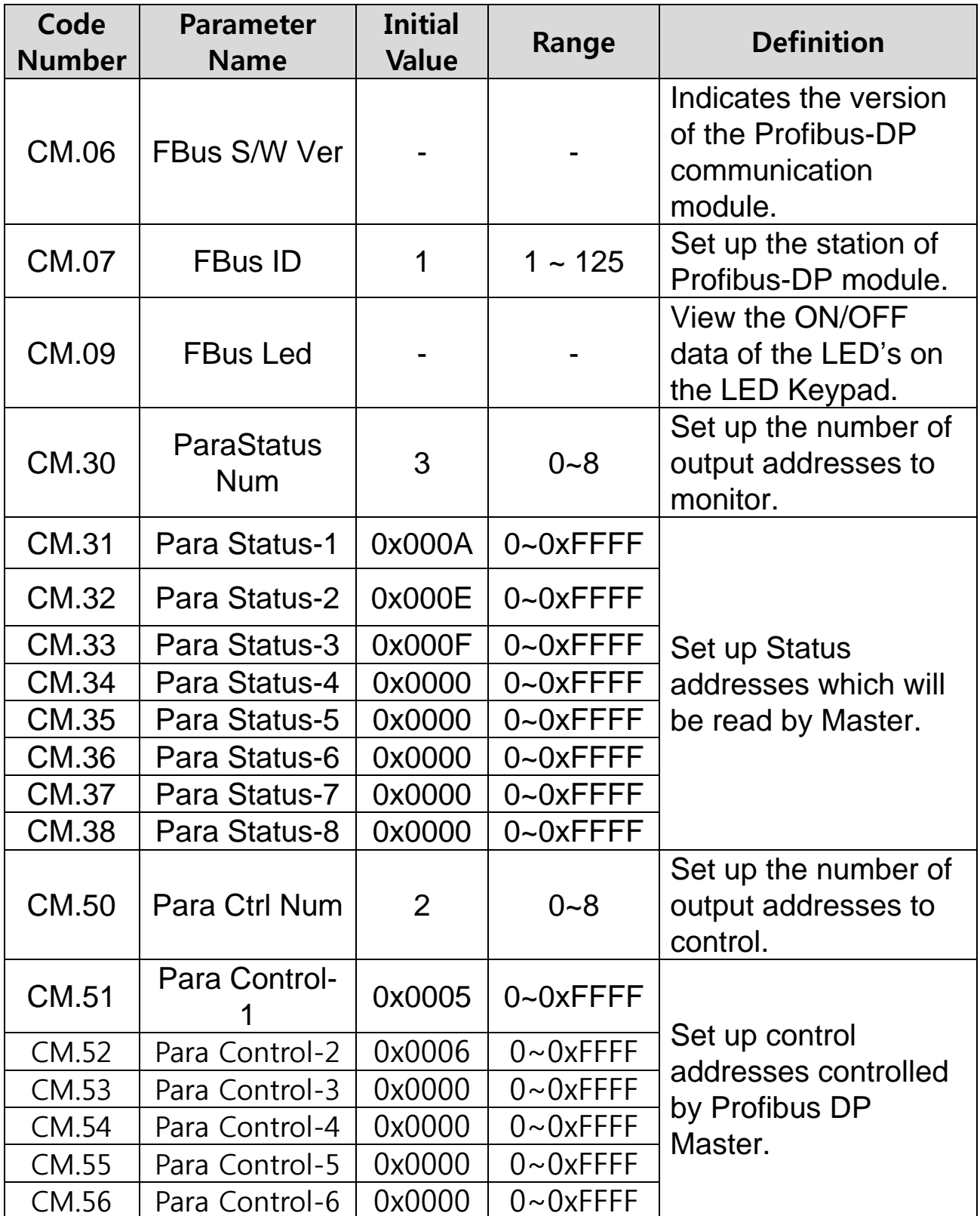

<span id="page-19-2"></span>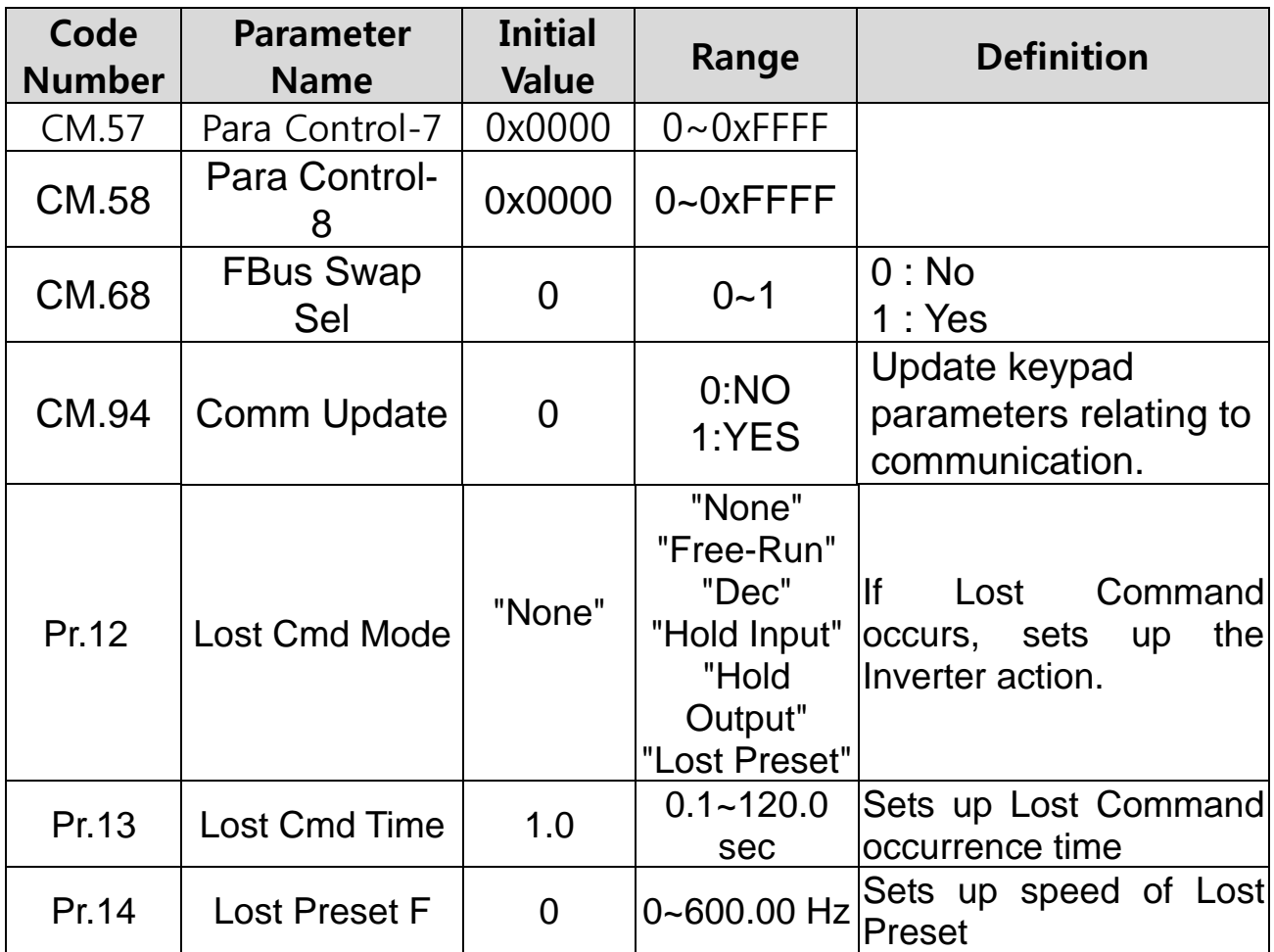

### <span id="page-19-0"></span>**7.1.1. CM.06 - Fbus S/W Ver**

CM.06 indicates the version of the communication module installed in the inverter.

### <span id="page-19-1"></span>**7.1.2. CM.07 - FBus ID**

CM.07 sets the value of Station ID at Profibus-DP module. Station ID can be set up within the range of 1~125 and it cannot be duplicated. It needs to check if the set Station ID is not equal to another Station ID in network.

If the value of Station ID is changed, set 'CM.94 (Comm Update)' to '1' to apply the changed value of Station ID to Profibus-DP Communication module.

### **7.1.3. CM.09 - Fbus LED**

The ON/OFF state of the 3 communications module LED's is displayed at the keypad parameter CM.09 The display LED segments represent the 3 LED's according to:

(Left -> Right) ONLINE, ERR, and CPU

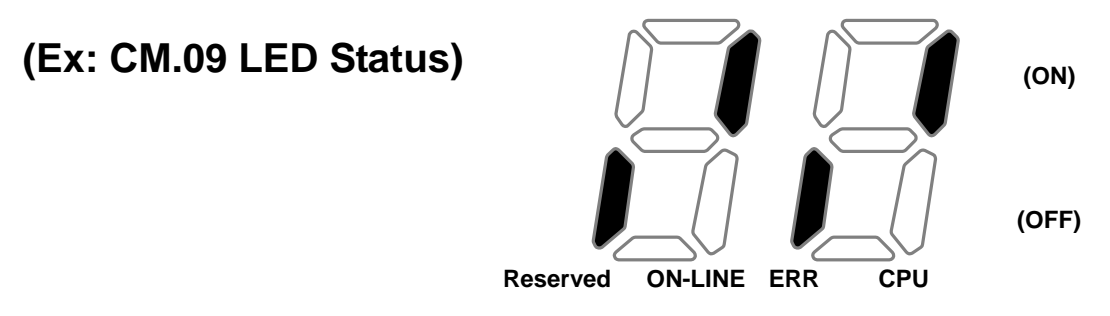

### <span id="page-20-0"></span>**7.1.4. CM.30 - ParaStatus Num**

This parameter determines how many addresses of status/monitoring information will be read by the Master through Profibus-DP communication. It can be set from 0 to 8. Para Status has to be set to the number of Para Status addresses (From CM.31 to CM.38).

For example, If CM.30 is set to '3', Para Status should be set from CM.31 to CM.33. If CM.30 is set to '6', Para Status should be set from CM.31 to CM.36. If the number of Para status is changed, set 'CM.94 (Comm Update)' to '1' to apply the changes to Profibus-DP Communication module.

### <span id="page-20-1"></span>**7.1.5. CM.31 ~ CM.38 - Para Status 1~8**

Enter the addresses of the status parameters to be read by the Master through Profibus-DP communication. Para Status 1~8 are set in the form of inverter addresses. They set up the addresses for the common inverter area in the inverter keypad. The keypad parameter address is entered and saved in the form of:

0x1000 + ('Group number' x 0x100) + ('Code number').

For example, if DI Status Parameter IN.90 is set as Para Status-1, it has to be set to 0x155A.

 $0x1000 + 0x05 \times 0x100 + 0x5A$  (Decimal 90) = 0x155A

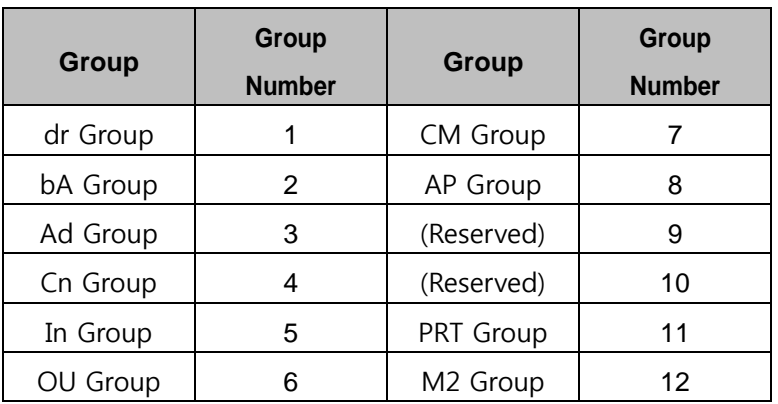

### <span id="page-21-0"></span>**7.1.6. CM.50 - Para Ctrl Num**

This parameter determines how many addresses of control information will be sent to the inverter from the Master through Profibus-DP communication. It can be set from 0 to 8. Para Ctrl Num has to be set to the number of Para Control addresses (From CM.51 to CM.58).

For example, If CM.50 is set to '2', Para Control addresses should be set in CM.51 and CM.52. If CM.50 is set to '5', Para Control addresses should be set in CM.51 to CM.55. If the number of Para Ctrl Num is changed, set 'CM.94 (Comm Update)' to '1' to apply the changes to the Profibus-DP communication module.

### <span id="page-21-1"></span>**7.1.7. CM.51 ~ CM.58 - Para Control 1~8**

Enter the addresses of the control parameters to be sent by the Master through Profibus-DP communication. Para Control 1~8 are set in the form of inverter addresses. They set up the addresses for the common inverter area in the inverter keypad. The keypad parameter address is entered and saved in the form of: 0x1000 + ('Group number' x 0x100) + ('Code number').

For example, if Acc Time parameter dr.03 is set as Para Control-1, it has to be set to 0x1103.

0x01 x 0x1000 + 0x01 x 0x100 + 0x03 (Decimal 3) = 0x1103

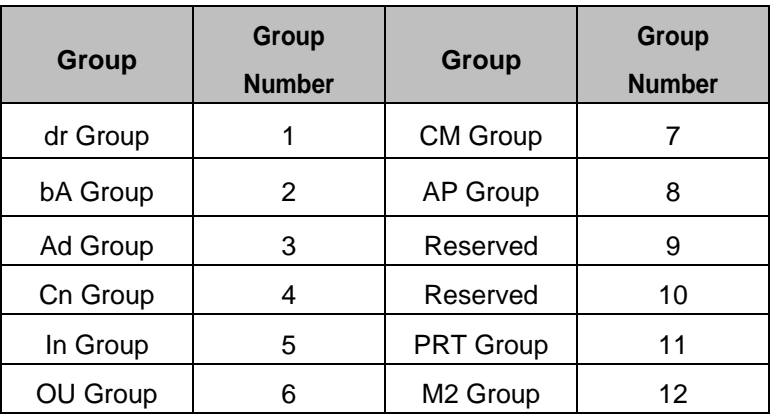

### <span id="page-22-0"></span>**7.1.8. CM.94 - Comm Update**

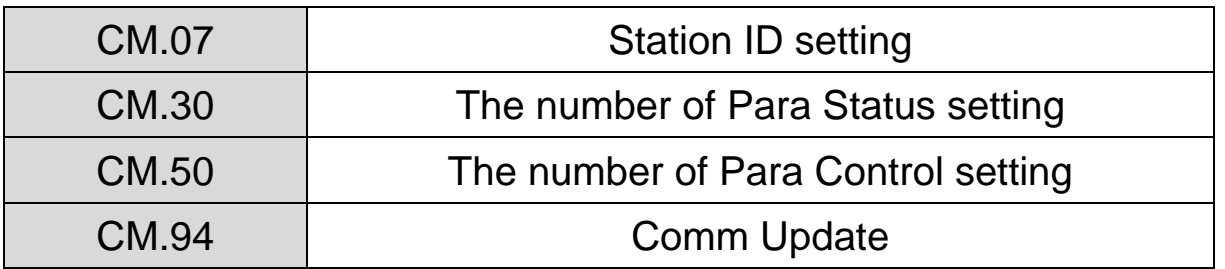

After changing Station ID, the number of Para Status and the number of Para Control, set the Comm Update to '1 (Yes)' to apply changed values to the Profibus-DP communication module.

#### <span id="page-22-1"></span>**7.1.9. CM.68 - Profibus Bit Swap**

Inverter data is word which is sent divided into byte at the time of data transmission. At this time, whether transmitting to MSB-LSB or to LSB-MSB will be elected. Initial value is MSB-LSB.

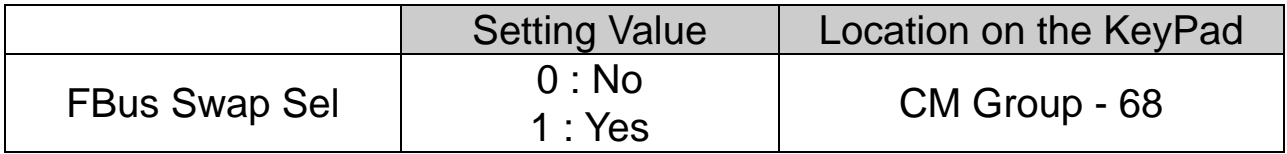

### <span id="page-23-0"></span>**7.1.10. Pr.12 - Lost Cmd Mode**

When controlling the inverter speed through communications, you can select the inverter response (operating mode) when a network failure occurs (including a connection failure between the inverter and communication). Choices for Pr.12 include Decel, Hold Input, Hold Output or Preset Frequency (Pr.14).

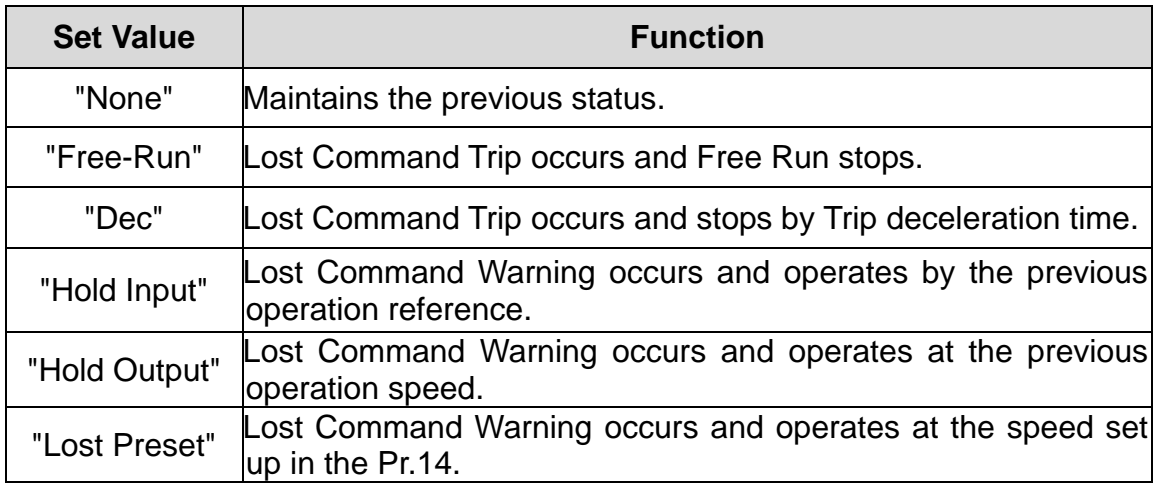

### <span id="page-23-1"></span>**7.1.11. Pr.13 - Lost Cmd Time**

Set the delay time for the inverter to respond to a communications loss. The inverter will operate based on the Pr.12 setting after the delay time set in Pr.13. Delay time can be set between "0.1" and "120" seconds.

#### <span id="page-23-2"></span>**7.1.12. Pr.14 - Lost Preset Frequency**

When the lost command mode (Pr.12) is set to Preset Frequency, set the operating speed for continued inverter operation. The Preset Frequency can be set between the start frequency and the max frequency [Hz].

### **Revision History**

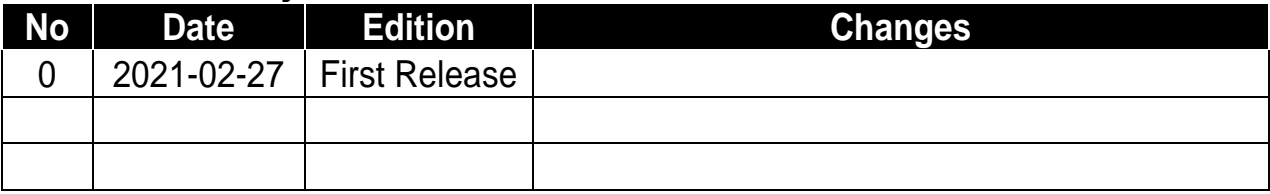

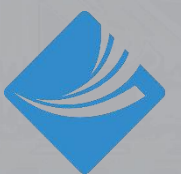

**BENSHAW** Applied Motor Controls

BENSHAW 615 Alpha Drive Pittsburgh, PA 15238 Phone: (412) 968-0100 Fax: (412) 968-5415

BENSHAW Canada 550 Bright **Street** Listowel, Ontario N4W 3W3 Phone: (519) 291-5112 Fax: (519) 291-2595